# Easy Cash & Tax - Einführung

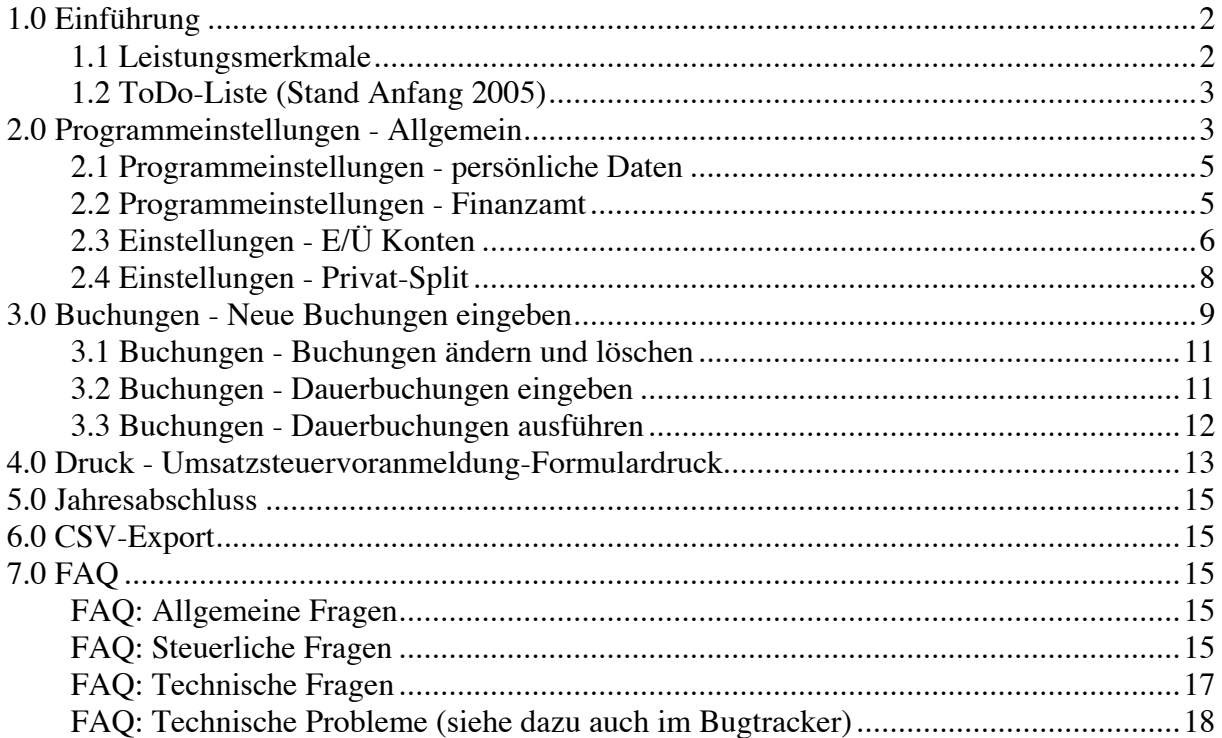

# **1.0 Einführung**

EasyCash&Tax wurde für Menschen geschrieben, die mit Buchhalter-Logik und -Jargon wenig anfangen können und die Minimalanforderungen der Steuergesetzgebung mit dem gesunden Menschenverstand und vor allem mit möglichst wenig Zeitaufwand bewältigen wollen. Für wen EasyCash&Tax nützlich ist:

Freiberufler, die evtl. umsatzsteuerpflichtig sind, in jedem Fall aber von der erleichterten Buchführungspflicht profitieren können (einfache Aufstellung aller Einnahmen und Ausgaben) Kleingewerbetreibende, die unter die selben Erleichterungen fallen wie Freiberufler Für wen EasyCash&Tax weniger nützlich ist:

Für Leute, die doppelte Buchführung machen müssen oder wollen

Leute, die einfach nur ein Kassenbuch führen wollen (z.B. für einen Verein) oder ihre Haushaltskosten aufzeichnen wollen (obwohl viele Benutzer das Programm auf diese Weise 'missbrauchen' und behaupten, es sei ganz praktisch)

Speziell zugeschnitten ist die Software für eine möglichst einfache Buchhaltung der Umstazsteuer für Vorsteuerabzugsberechtigte. Vorsteuerabzugsberechtigt ist man als Freiberufler generell, wenn man dies dem Finanzamt mitteilt. Vorteil: Man spart effektiv die Mehrwertsteuer für die meisten Betriebsausgaben, was sich nach der letzten Erhöhung des UmSt-Satzes nur um so mehr lohnt. Die Idee ist, dass so auch Kleinverdiener, sog. Scheinselbständige in prekären Arbeitsverhältnissen, die sich einen Steuerberater nicht leisten können, von der Aushöhlung des Steuerrechts durch jahrzehntelange wirtschaftsliberale Politik profitieren können. Aber auch wer auf einen Steuerberater nicht verzichten mag, spart Geld, weil dieser von der der Routinearbeit entlastet wird und wirklich nur noch 'beratend' tätig wird, z.B. wenn es um die Gestaltung des 'Kontenrahmens' für die Einnahmen-Überschussrechnung geht.

EasyCash&Tax ist charityware, d.h. der Autor ist im Wesentlichen zufrieden, wenn sein Programm von möglichst vielen Menschen benutzt wird - wenn allerdings ab und an eine kleine Spende auf seinem Konto landet, weiß er, dass Leute das Programm gut finden und ist bestrebt es noch besser zu machen.

#### **1.1 Leistungsmerkmale**

Leistungsmerkmale sind:

Schnelle Erfassung von Buchungen (Einnahmen/Ausgaben).

Mögliche Abschreibung von Anlagevermögen über mehrere Jahre (linear).

MwSt-Sätze 16%, 7% und 0% vorgegeben für BRD; 20%, 10% und 0% für Österreich; 7,5% und 0% für die Schweiz.

Automatisierte Dauerbuchungen für sich in regelmäßigem Abstand wiederholende Buchungen.

Freie Wahl des persönlichen Sets an virtuellen Einnahmen- und Ausgaben-Konten zur Gliederung der Einnahmen/Überschuss-Rechnung. (Hinweis: das EÜR-Formular, das 2005 eingeführt werden soll, wird diese Freiheit etwas einschränken.)

Buchungs-Presets für oft benötigte Kombinationen aus Buchungstext, MWSt.-Satz, Abschreibungsdauer und virtuellem Konto.

Plugin-Schnittstelle für verschiedene Extra-Module und Schnittstellen zu anderen Programmen, wie z.B. Belegübernahmen von Rechnungsprogrammen oder die elektronische Übertragung der

Umsatzsteuervoranmeldung über ELSTER.

Formulardruck für die Umsatzsteuervoranmeldung.

Buchungsjournal sortierbar nach Datum oder virtuellem Konto.

Druck der Umsatzsteuererklärung.

Druck der Einnahme-Überschussrechnung.

Journaldruck nach Datum (von/bis) sowie von einzelnen virtuellen Konten.

Permanente Anzeige des Buchungsjournals(nach Einnahmen und Ausgaben getrennt, bei Bedarf noch einmal nach virtuellen Konten untergliedert).

Jahreswechsel/-abschluß.

Privat/Betriebsausgaben-Split.

Laufende Buchungsnummernerzeugung für Einnahmen und Ausgaben sowie Bank und Kasse (letztere beiden für das Kassenbuch-Plugin).

Seitenansicht (Preview) für alle Druckfunktionen.

Nachträgliches Ändern und Löschen von Buchungen ist möglich.

Die AfA-Genauigkeit (monatlich, halbjährlich oder ganzjährig) wird nach den geltenden Gesetzen des jeweiligen Landes voreingestellt.

'Tipp des Tages' Funktion.

CSV-Export der Buchungsdaten.

## **1.2 ToDo-Liste (Stand Anfang 2005)**

Die nächsten Erweiterungen, die eingebaut werden (entsprechend einer bis 2004 gelaufenen Umfrage): Fahrtenbuchmodul (das wird als Kooperation mit einem Shareware-Autoren als Shareware herauskommen und Palm-PDSs sowie Pocket-PCs unterstützen) Auto-complete bei Buchungs-Beschreibung Hilfefunktion über F1 Mandantenfähigkeit EÜR-Formular Datensicherungs-Funktion. Veränderung von Kontennamen auch in den Buchungen Druck: eine Abschreibungsliste inkl. bereits vorhandene Wirtschaftsgüter + Anschaffungen des Jahres 2000 Beim Ausdrucken des Konten-Journals Wiederholung des Kopfes nach Seitenwechsel Reisekostenmodul

## **2.0 Programmeinstellungen - Allgemein**

Menü -> Ansicht -> Einstellungen -> Allgemein

Nach der Installation von EasyCash&Tax wird man erst einmal aufgefordert, ein paar Einstellungen vorzunehmen, bzw. die nötigen Nutzerdaten einzugeben:

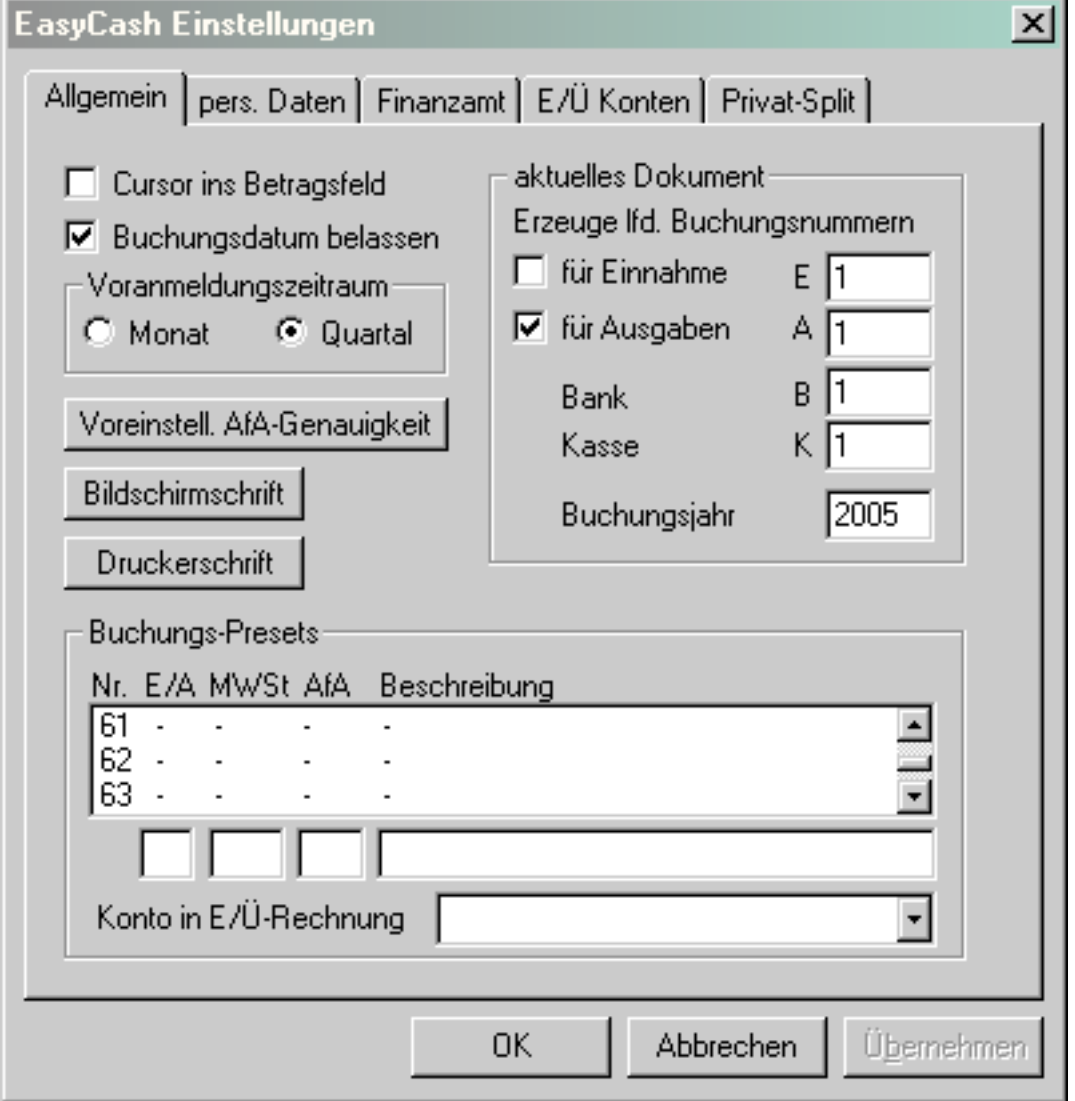

Cursor ins Betragsfeld kreuzt an, wer viele Belege über den Tag sammelt und diese, z.B. abends verbuchen will. Dies ist lediglich eine Einstellung zur Eingabeoptimierung beim Buchen. Nach erfolgter Buchung springt die Schreibmarke nicht in das Datums-Eingabefeld, sondern gleich wieder ins BetragEingabefeld. Der Normalfall wird wohl sein, dass Belege über eine längere Zeit gesammelt werden und dann mit dem jeweils unterschiedlichen Belegdatum nachträglich erfasst werden. (Ich persönlich erfasse die Belege erst wenn ich die Voranmeldung mache).

Buchungsdatum belassen kreuzt an, wer viele Buchungen pro Tag hat. In dem Fall ist es sinnvoll das Datum nach jeder Buchung zu belassen und nicht durch das aktuelle Datum zu ersetzen.

Die Einstellung des Voranmeldezeitraums wird entsprechend den Wünschen des Finanzamtes vorgenommen. Generell muss ab einer UmSt von ca. 500,- pro Jahr nach jedem Quartal bis zum 10. des Folgemonats eine Anmeldung (und Zahlung) der einbehaltenen UmSt (minus Vorsteuer) erfolgen. Ab ca. 3000,- muss monatlich angemeldet werden.

Wer den drögen Alltag eines Amateur-Buchhalters ein bisschen aufwerten will, kann mit der Wahl einer individuellen Bildschirm-Schriftart den anonymen Zahlen einen persönlichen Stil überstülpen. Wer dem Finanzamt vorgaukeln will, dass die UmSt-Voranmeldung mit Schreibmaschine ausgefüllt wurde kann auch dies durch Wahl der entsprechenden Drucker-Schriftart.

Erzeuge laufende Buchungsnummern: Durch Aktivieren der Check-Boxen wird im Buchungs-Dialog automatisch eine vierstellige laufende Nummer erzeugt .

Das Buchungsjahr kann auch nach der Erzeugung der Buchungsdatei für das Jahr geändert werden, wenn man versäumt hat, die richtige Jahreszahl anzugeben. Normalerweise ist es aber nicht sinnvoll, diesen Eintrag zu ändern.

Hinweis: Buchungsnummern und Buchungsjahr werden nicht in den Einstellungen zum Programm gespeichert, sondern in der Buchungsdatei.

Die Buchungspresets sind ebenfalls für eine komfortablere Eingabe im Buchungsdialog zuständig. Dazu später mehr. Hier können häufig benutzte Buchungen inklusive Beschreibung, MWSt-Satz und Abschreibungsjahre sowie das 'Konto', in das später bei der Einnahme-Überschussrechnung gebucht werden soll, jeweils für Einnahmen sowie Ausgaben vordefiniert werden.

Sinnvolle Buchungspresets wären z.B.:

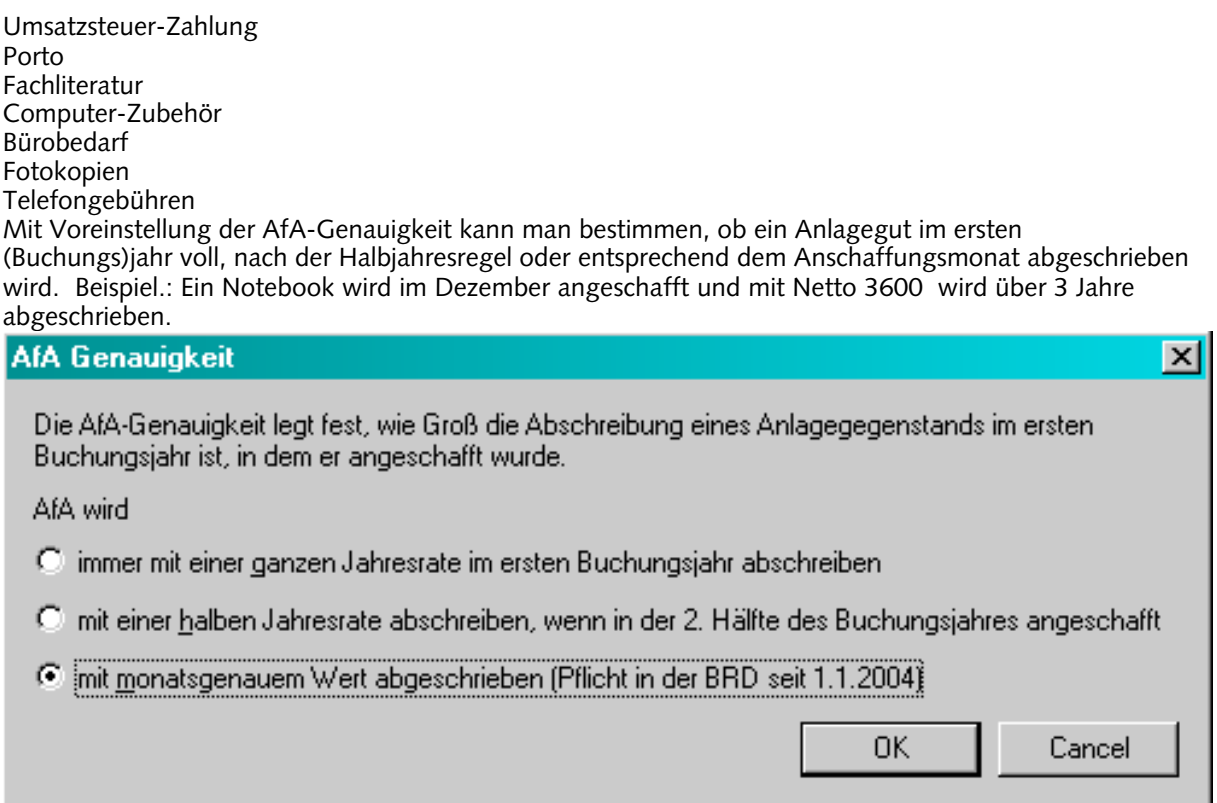

Die Ganzjahres-AfA beträgt 1200. Wenn die Halbjahresregel angewendet wird, beträgt die Abschreibung im Anfangs(buchungs)jahr 600. Mit der monatsgenauen AfA dürfen nur 100 im Anfangsjahr abgeschrieben werden, wobei im vierten Buchungsjahr der Restwert von 1100 abgeschrieben wird.

Hinweis: EasyCash&Tax spart es sich gegenwärtig, mit rechnerischen Restwerten von 1 zu arbeiten, sondern schreibt das Anlagegut nach dem Ende der Abschreibungsdauer vollständig ab. Wer es ganz korrekt machen will, kann im letzten Jahr des Abschreibungszeitraums -1 auf das Ausgabenkonto 'Abschreibungen' buchen und per Hand ein Anlagenverzeichnis für seine abgeschriebenen Wirtschaftsgüter führen und bei Veräußerung das Anlagegut mit +1 auf Abschreibungen wieder ausbuchen. Der Veräußerungsgewinn (oder die Entsorgungskosten) müssen dabei ggf. extra gebucht werden.

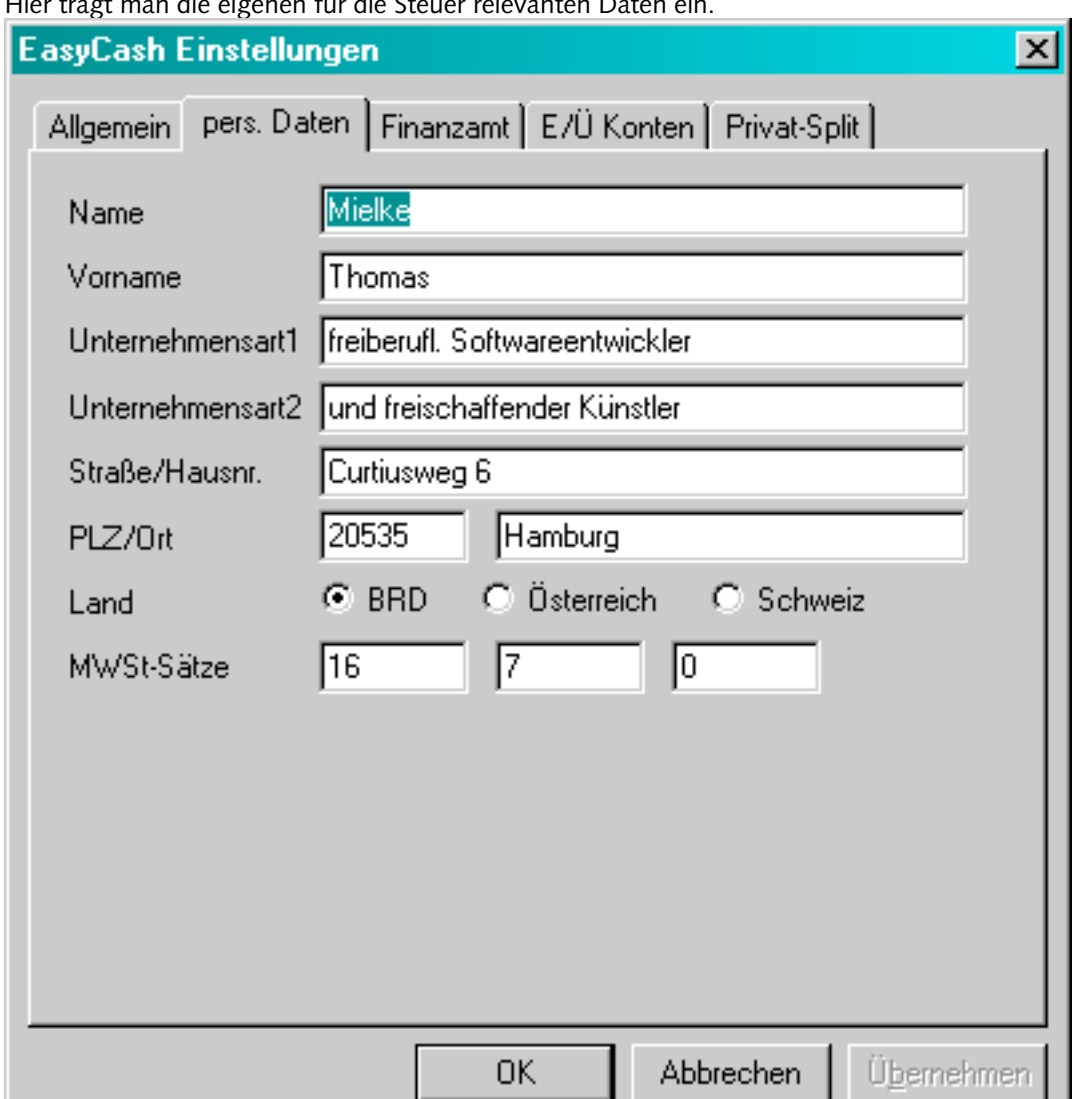

#### **2.1 Programmeinstellungen - persönliche Daten**

Hier trägt man die eigenen für die Steuer relevanten Daten ein.

Bis auf die Wahl des Landes, die definiert welche Währungskürzel benutzt und welche Mehrwertsteuersätze vorgegeben werden, werden diese Daten lediglich für den Formulardruck gebraucht.

#### **2.2 Programmeinstellungen - Finanzamt**

Die Adresse des zuständigen Finanzamts und die Steuernummer werden hier eingetragen:

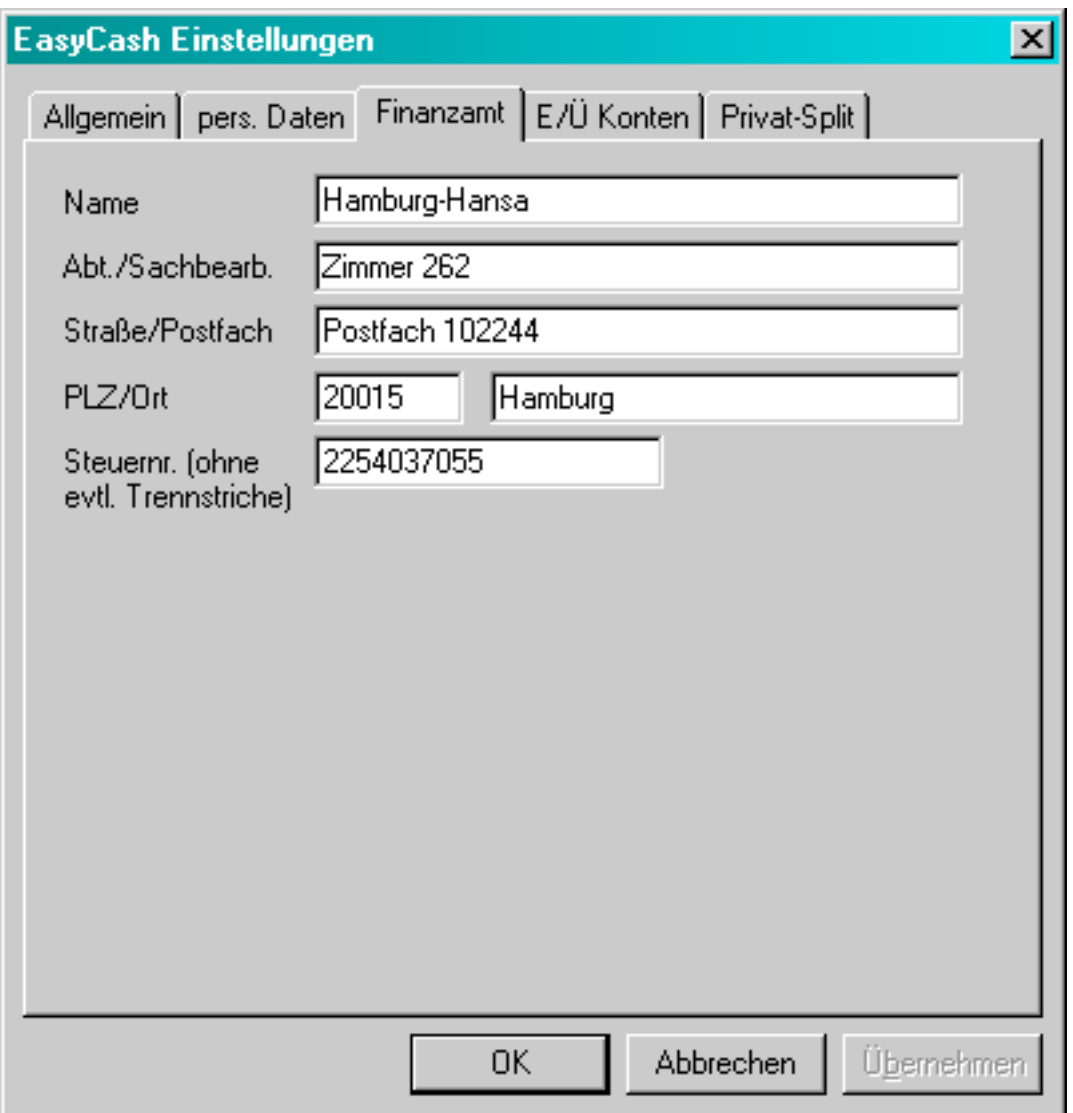

Zumindest die Steuernummer sollte man hier eintragen -- ansonsten erscheint das Einstellungen-Fenster bei jedem Programmstart.

## **2.3 Einstellungen - E/Ü Konten**

Der Reiter E/Ü Konten erlaubt die Änderung des Kontenrahmens der Einnahmen-Überschussrechnung. Die Einnahmen-Überschussrechnung sollte in systematischer und übersichtlicher Weise einen Überblick über das Geschäft erlauben.

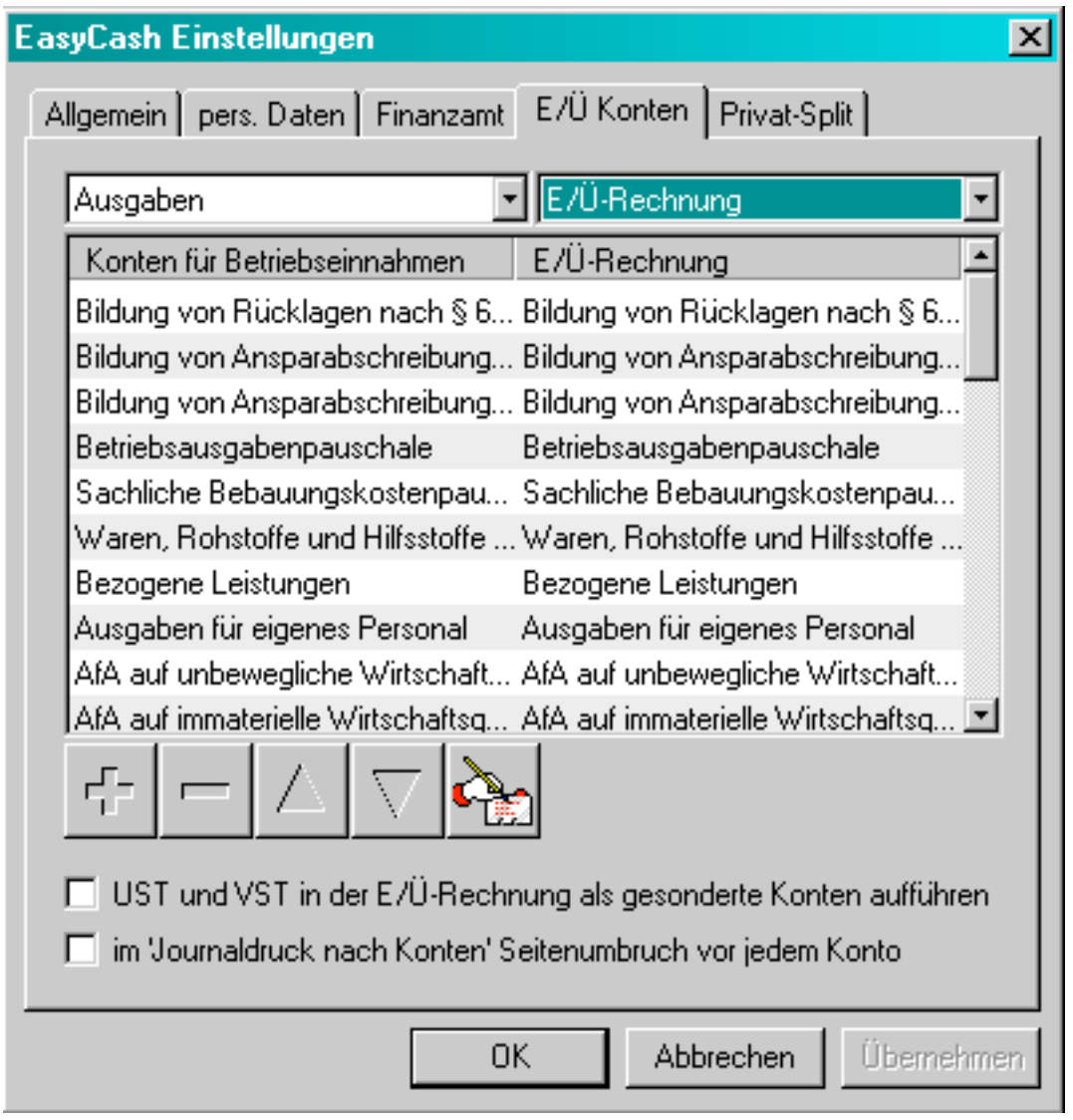

Die Bedeutungen der Symbole auf der rechten Seite der Kontenlisten für Einnahmen und Ausgaben sind folgende:

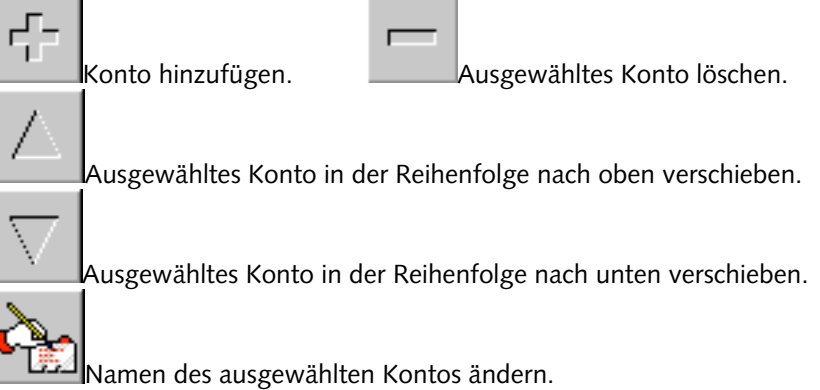

Viele Finanzämter möchten die vereinnahmte Umsatzsteuer (entspricht der auf eigenen Rechnungen an andere Unternehmen ausgewiesenen Mehrwertsteuer) und die Vorsteuer (die in Rechnungen von anderen Unternehmen ausgewiesene Mehrwertsteuer) in gesonderten Konten auf der E/Ü-Rechnung aufgeführt haben. Dazu kann man das entspr. Häkchen bei UST und VST bei der E/Ü-Rechnung als gesonderte Konten aufführen machen.

Für einen übersichtlichere (obwohl papierverschwenderische) Ausdruck des Journals nach Konten kann man wählen, dort pro Seite höchstens ein Konto zu haben.

Hinweis: Es gibt spezielle vorgegebene Kontennamen, die für Umsatzsteuervoranmeldung und -erklärung funktional sind:

- \* "Einfuhrumsatzsteuer"
- \* "Steuerfreie Umsätze" (Feld 48 im deutschen Voranmeldungsformular)
- \* "Weitere Steuerfreie Umsätze mit Vorsteuerabzug" (Feld 43 im deutschen Voranmeldungsformular)

\* Kontennamen, die ein "UST-ID" enthalten (Feld 41 im deutschen Voranmeldungsformular); Bsp.:

"Amazon Werbekostenerstattungen UST-ID LU20260743"

#### Update ab v1.27:

Um das EÜR-Formular nutzen zu können müssen den Konten unter Einstellungen->E/Ü-Konten die Felder im Formular zugewiesen werden. Die Felder im Formular bilden quasi Oberkategorien, denen kein, ein, oder mehrere Konten zugewiesen werden können. Das Ergebnis lässt sich mit dem neuen Menüpunkt 'Formulare' anzeigen. Wenn es eingeblendet ist kann man mit Datei->Drucken (oder dem entspr. Knopf in der Symbolleiste) das Formular direkt ohne Umweg über den Druckauswahldialog ausdrucken. Durch Drücken des Ansicht-Knopfs gelangt man wieder in die Journalansicht.

Für alle, denen es zu mühsam ist, jedes einzelne Konto des bestehenden Kontenrahmens einem EÜR-Feld zu zu weisen -- oder wer noch nie so glücklich war mit dem eigenen Kontenrahmen -- hier ein Tipp: Installiert man die Version 1.27 in ein ganz neues Verzeichnis (oder löscht man alle Einnahmen- und Ausgaben-Konten) werden beim Start des Programms die Felder des EÜR-Formulars direkt als Konten übernommen. Die nicht benötigten Konten können dann in den Einstellungen gelöscht werden.

#### **2.4 Einstellungen - Privat-Split**

Mit dem letzten Reiter kommt man in den Privat-Split Bereich. Dort können zehn verschiedene Sätze angegeben werden für Ausgaben, die nicht zu 100% betrieblich abgesetzt werden können:

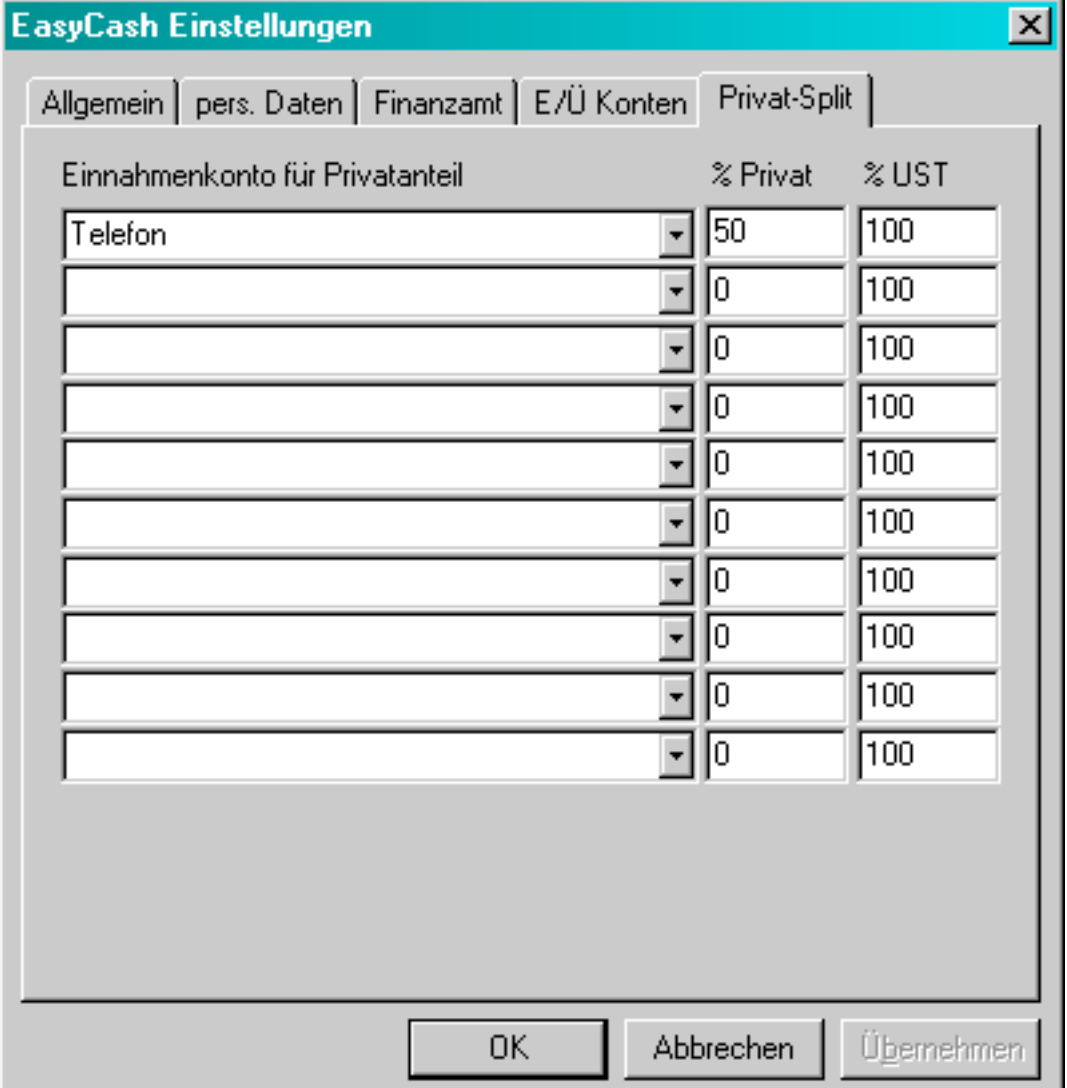

Die Berücksichtigung des Privat-Splits kann man im Buchen-Dialog durch klicken des -Symbols hervorrufen. Der Privat-Split wurde in Version 1.22 etwas umgebaut. Jetzt werden Einnahmenbuchungen erzeugt mit dem entspr. Privat-Satz. In den Einstellungen kann man jetzt die Einnahmen-Konten wählen, auf die der Privatanteil gebucht wird. Der %-Satz wurde vom Betriebsanteil auf den Privatanteil umgestellt. Wenn beim Ändern einer Buchung der Privat-Split Knopf gedrückt wird, schaut EC&T beim Abschluss, ob eine korrespondierende Buchung bereits existiert. Die Buchungen bilden beim Erzeugen sozusagen eine Familie. Das Programm erlaubt nun zwei Nachkommastellen bei den Split-Sätzen. Es ist außerdem eine Spalte 'UST-Split' hinzugekommen. Damit kann man stufenlos wählen, wie viel Vorsteuer in der Gegenbuchung auf der Einnahmen-Seite abgezogen wird.

## **3.0 Buchungen - Neue Buchungen eingeben**

Das Buchen

Wird über das Menü oder den toolbar "Einnahmen verbuchen" oder "Ausgaben verbuchen" angewählt, erscheint der Buchen-Dialog:

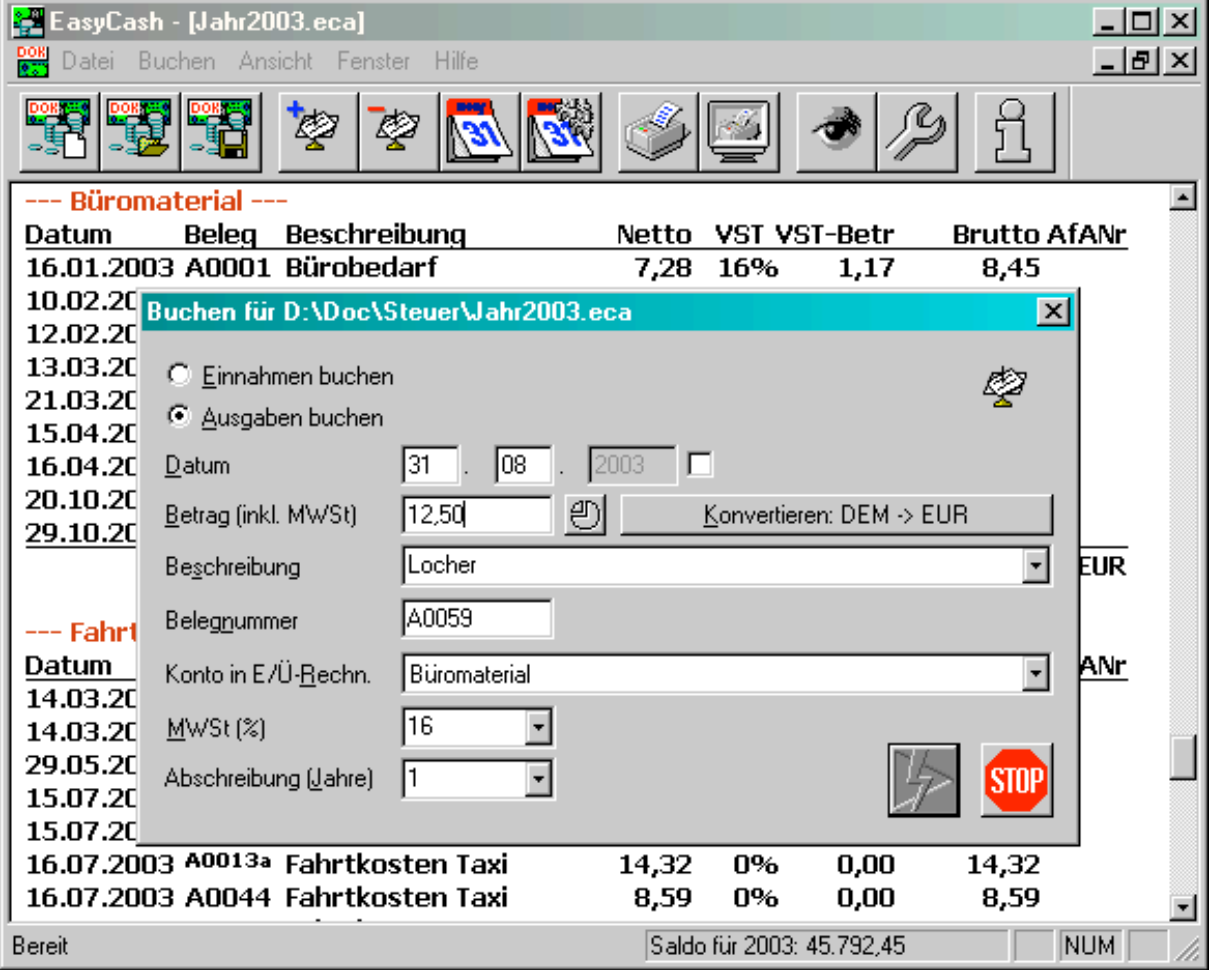

Die Art der Buchung (ob Einnahmen oder Ausgaben) kann nachträglich über die Auswahlknöpfe im oberen Teil der Maske geändert werden. Belegdatum, Betrag, beschreibender Text, Belegnummer, der MwSt-Satz und der Abschreibungszeitraum können dann eingegeben werden. In der großen Mehrzahl der Buchungen wird ein Abschreibungszeitraum von 1 Jahr gewählt. Das entspricht sofortiger Abschreibung. Sofortige Abschreibung ist für (wie es heißt) "geringwertige Wirtschaftsgüter" bis zu einem Betrag von 410 möglich. (teure Computerhardware muss z.B. über 5 Jahre abgeschrieben werden - manche Finanzämter sagen aber auch nichts, wenn über 3 Jahre abgeschrieben wird!). Am Ende des Buchungsjahrs wird durch die Funktion Jahreswechsel das laufende Jahr der Abschreibung erhöht und die Anlage (zusammen mit den Dauerbuchungen) in die Buchungsdatei des nächsten Jahres übernommen.

Es gibt zwei Möglichkeiten, sich das Leben beim Buchen zu erleichtern:

 \* Durch Auswahl eines vordefinierten Buchungspresets über den Knopf am rechten Ende des Beschreibungsfelds kann man sich viel Tipperei sparen.

 \* Profis geben aber im Beschreibungsfeld die zweistellige Nummer des Buchungspresets an, wonach sofort der Buchungstext, der Mehrwertsteuersatz, der Abschreibungszeitraum und das virtuelle Konto richtig gesetzt wird. Anschließend sind noch Änderungen im Beschreibungsfeld möglich.

Knopf lässt sich ein Privat-Split wählen für Ausgaben, die nicht voll betrieblich absetzbar Mit dem Einstellungen kann sind. Es werden Einnahmenbuchungen mit dem entspr. Privat-Satz. erzeugt. In den Einstellungen kann man die Einnahmen-Konten wählen, auf die der Privatanteil gebucht wird. Der erste %-Satz gibt den Privatanteil an, der auf das Einnahmen-Konto gebucht wird. Wenn beim Ändern einer Buchung der Privat-Split Knopf gedrückt wird, schaut EC&T beim Abschluss, ob eine korrespondierende Buchung bereits existiert. Die Buchungen bilden beim Erzeugen sozusagen eine Familie. Das Programm erlaubt zwei Nachkommastellen bei den Split-Sätzen. Es ist außerdem eine Spalte 'UST-Split' vorhanden. Damit kann man stufenlos wählen, wie viel Vorsteuer in der Gegenbuchung auf der Einnahmen-Seite abgezogen wird.

Mit dem Taschenrechner-Symbol lässt sich ein Universal-Formelrechner aufrufen, der bis zu zehn Formeln speichern kann. Damit lässt sich u.a.

- \* der Brutto-Betrag aus dem eingegebenen Netto-Betrag berechnen
- \* Privat-Anteile abziehen, die nicht über den regulären Privat-Split in den Einnahmen erscheinen sollen \* Währungs-Umrechnungen anstellen.

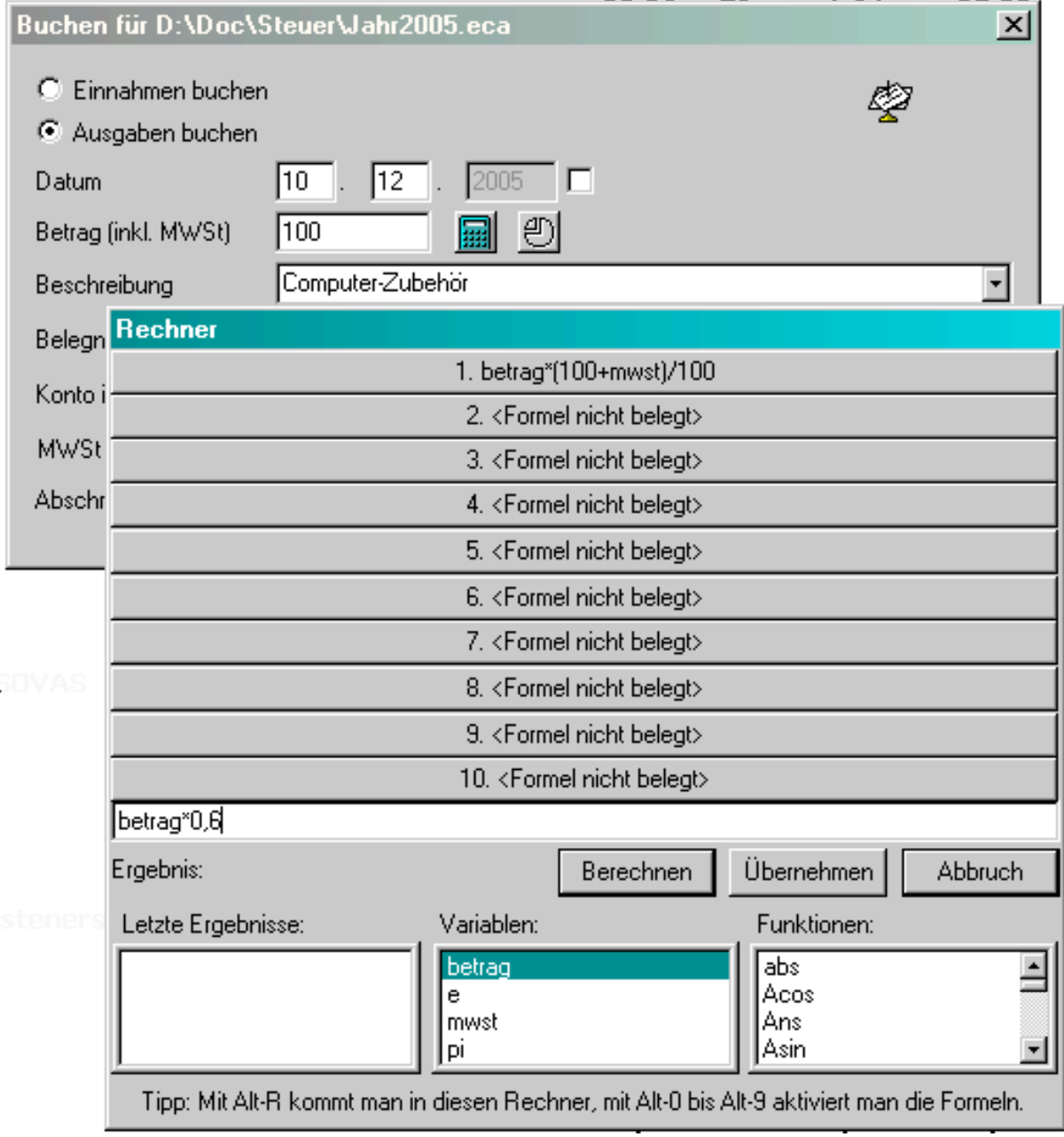

Zum Aufrufen des Rechners einfach das Symbol neben dem Betragsfeld des Buchungsdialogs drücken. Ist das Formel-Einfabefeld leer und wird einer der Knöpfe oben gedrückt, führt das zur Ausführung der mit dem Knopf verknüpften Formel. Ist das Formel-Einfabefeld nicht leer, wird die Formel beim Druck eines Knopfes auf diesen übernommen. Neben den Grundrechenarten + - \* / sind noch allerlei mathematische Funktionen verfügbar, die ich einfach mal drin gelassen habe. Wenn man die Tasten R, dann 0-9, beides mit gedrückter Alt-Taste benutzt, kann man die zehn Formeln äußerst schnell auf den Betrag anwenden.

#### Soll- und Ist-Versteuerung

Generell sollte man sich überlegen, welche Art der Versteuerung man nutzt. Bis 125.000 Jahresumsatz darf man einen Ist-Versteuerung vornehmen. D.h. es werden die Zahlungen verbucht (z.B. entspr. Konto-Beleg). Über 125.000 muss eine Soll-Versteuerung durchgeführt werden. Das bedeutet, wenn eine Rechnung geschrieben wird, ist die Summe sofort als Betriebseinnahme zu verbuchen - egal wann der Rechnungsempfänger zahlt. Deshalb ist es für Freiberufler und Kleingewerbler immer günstiger, eine Ist-Versteuerung zu wählen.

Was genau muss im Beschreibungstext stehen?

Es reicht eigentlich aus im Belegnummernfeld eine Zahl einzutragen, die man auch auf den Beleg notiert (und möglichst in der Reihenfolge der laufenden Nummer abheftet). Bei eigenen Rechnungen ist die Rechnungsnummer die beste Belegnummer. Bei Ist-Versteuerung bieten sich auch Kontoauszugsnummern an. Deutsche Finanzämter interessieren sich erstmal nur für die Summen der virtuellen Konten in der Einnahme-Überschussrechnung. Allein wenn eine Betriebsprüfung stattfindet muss für die letzten 10 Jahre nachgewiesen werden, wie sich die Summen ergeben haben und dass die Belege tatsächlich existieren.

#### **3.1 Buchungen - Buchungen ändern und löschen**

Ändern/Löschen von Buchungen

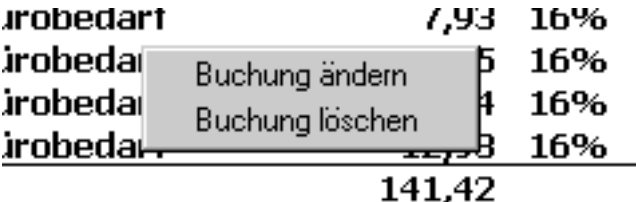

Klickt man im Dokumenten-Fenster mit der rechten Maustaste auf eine beliebige Buchung, erscheint ein Menü:

Bei Buchung ändern erscheint die angewählte Buchung im bereits bekannten Buchungs-Dialogfenster und kann dort geändert werden. Wird Buchung löschen gewählt ... nun gut - ich will es mal nicht übertreiben.

#### **3.2 Buchungen - Dauerbuchungen eingeben**

Manchmal treten regelmäßige Buchungen auf, wie z.B. monatliche Mieten, jährliche Beiträge, etc. Dann ist es praktisch eine Dauerbuchung einzurichten. Durch Drücken des Kalender-Symbols in der Werkzeugleiste bekommt man folgenden Dialog:

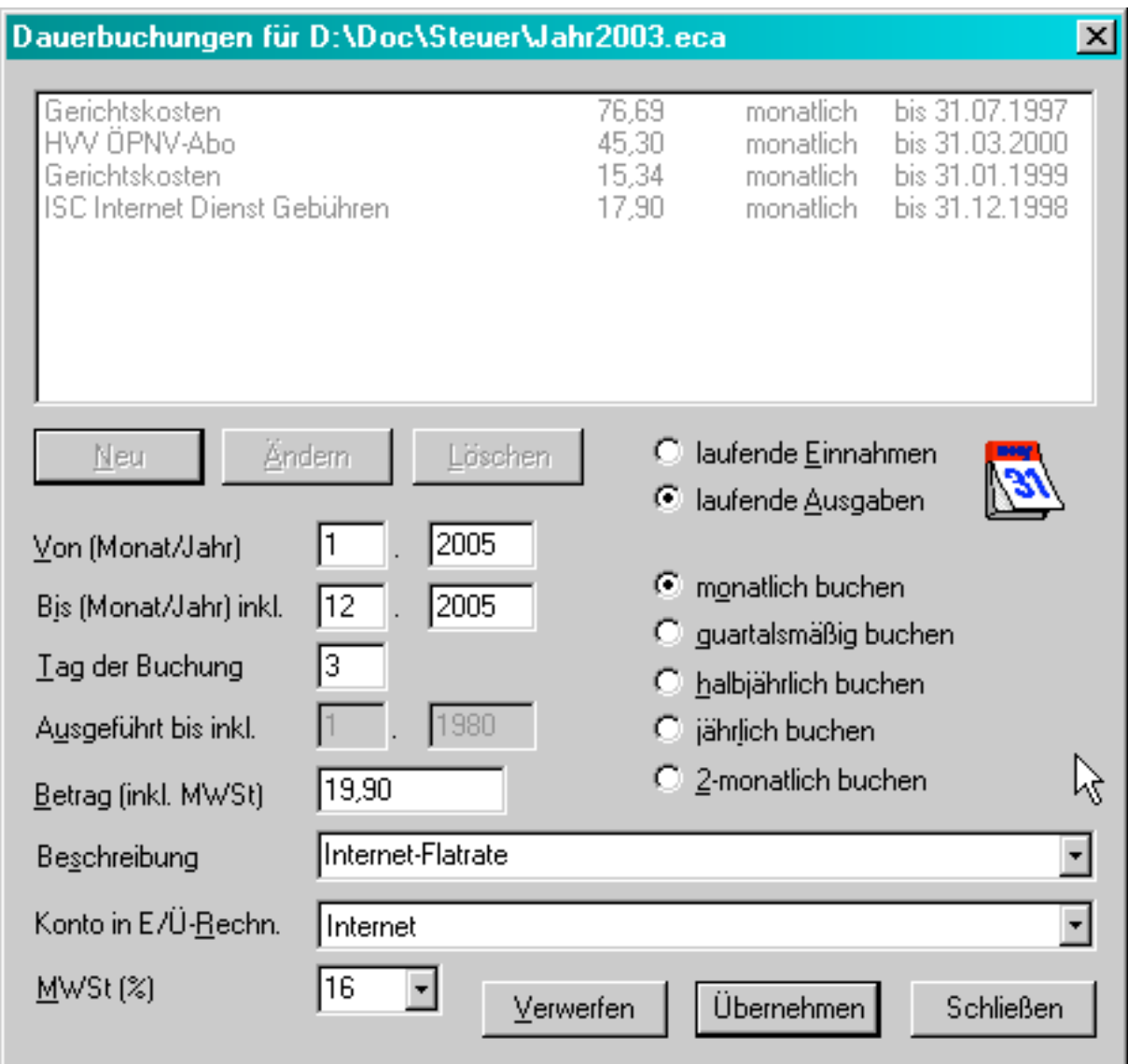

Es ist möglich das Buchungsintervall auf monatlich, 2-monatlich, quartalsmäßig, halbjährlich und jährlich einzustellen. Weiterhin ist die Eingabe des Zeitraumes der Buchungen, des Tags im Monat, an dem gebucht werden soll, Betrag, Beschreibung, Konto und ggf. Mehrwertsteuer nötig. Dauerbuchungen können Einnahmen wie Ausgaben sein.

## **3.3 Buchungen - Dauerbuchungen ausführen**

Dauerbuchungs-Läufe müssen spätestens vor evtl. Abschlüssen/Formulardrucken ausgeführt werden. Erst nach einem Lauf erscheinen die entspr. Buchungen im Haupt-Dokumentenfenster! Um den Dauerbuchungs-Lauf zu starten, muss das Kalender-Symbol mit den Zahnrädern angeklickt werden. Danach muss der Monat, bis zu dem (einschließlich) Dauerbuchungen ausgeführt werden sollen, angegeben werden:

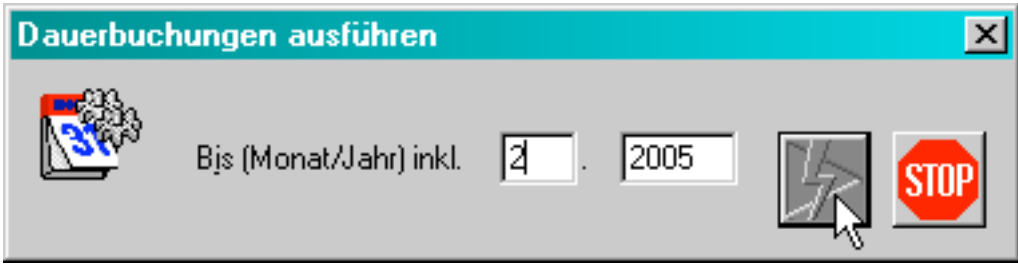

Möchte man eine bereits ausgeführte Dauerbuchung neu ausführen, muss man alle zugehörigen Buchungen im Journal manuell löschen und dann unter Dauerbuchungen eingeben bei der Dauerbuchung das Ausgeführt bis-Datum zurücksetzen.

## **4.0 Druck - Umsatzsteuervoranmeldung-Formulardruck**

Durch Anklicken des Drucker-Symbols in der toolbar erscheint der Formulardruck-Auswahldialog:

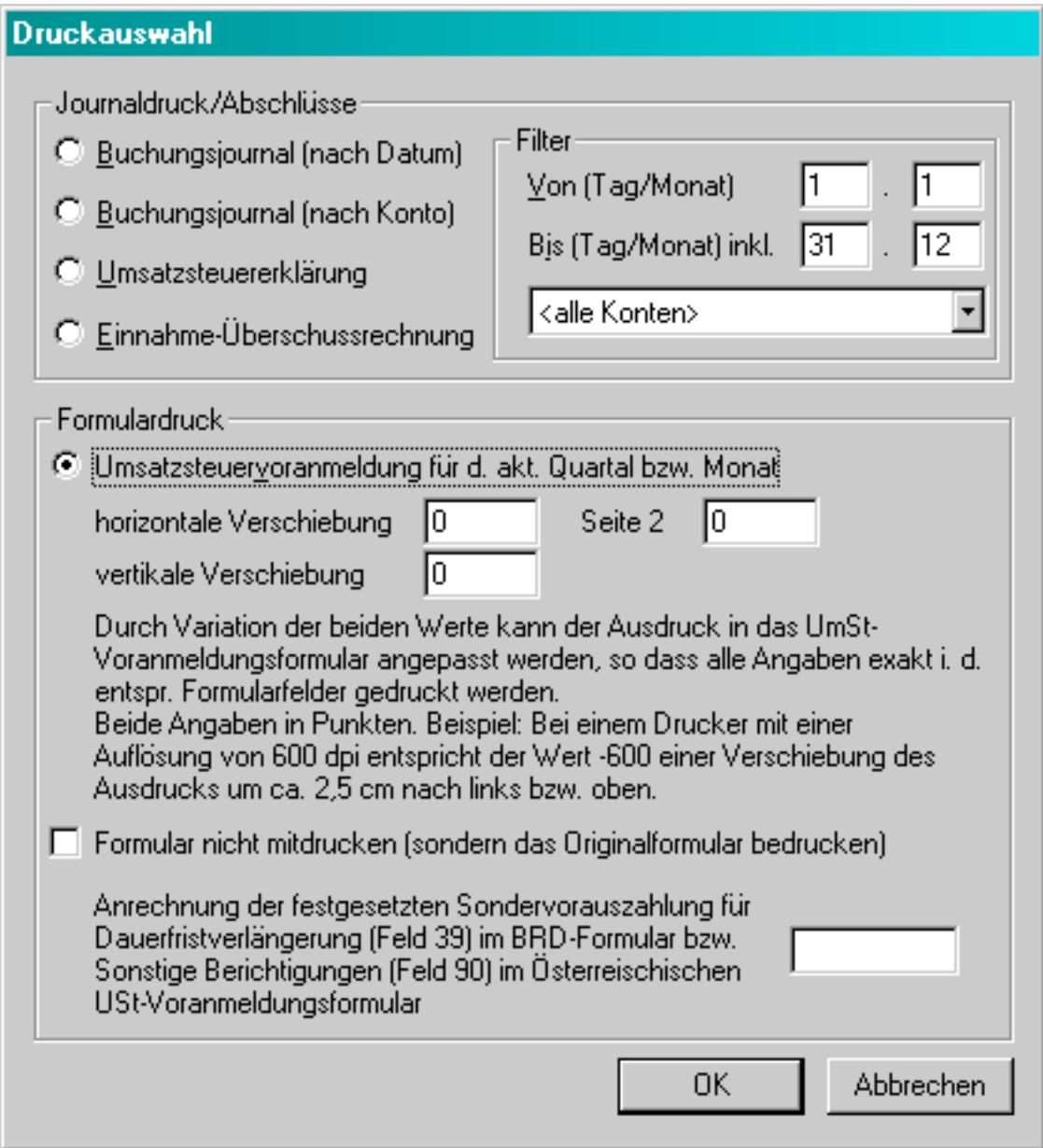

Das Buchungsjournal druckt die Liste aller Einnahmen und Ausgaben, wie sie auch auf dem Bildschirm erscheint. Mit Buchungsjournal nach Konto wird noch einmal eine Untergliederung nach virtuellem Konto vorgenommen. Es ist möglich den Ausdruck auf Buchungen eines bestimmten Zeitraums umd Kontos zu beschränken.

Die Umsatzsteuererklärung ist nicht wie die Voranmeldung als Formulardruck realisiert. Die entsprechenden Abschnitte auf dem A4-Ausdruck entsprechen jedoch denen auf dem vierseitigen Formular und können leicht übertragen werden.

Freiberufler oder Kleingewerbetreibende sind verpflichtet, ein Minimum an Buchhaltung zu führen. Dieses Minimum beinhaltet eine Aufstellung aller betriebliche Einnahmen und Ausgaben (entspr. dem

Buchungsjournal von EasyCash&Tax) und die Ermittlung des Gewinns über eine Einnahme-Überschussrechnung. Hier werden die Buchungen getrennt nach Einnahmen und Ausgaben größeren Einheiten, den virtuellen Konten, zugeordnet. Zu Beginn gibt es folgende virtuellen E/Ü-Konten, die unter Einstellungen auf den individuellen Bedarf angepasst werden können:

- 1. Für Einnahmen:
	- 1. Warenverkäufe
	- 2. Provisionen
	- 3. Vereinnahmte Honorare
	- 4. Umsatzsteuererstattungen des Finanzamts
	- 5. Veräußerungserlöse betrieblicher Wirtschaftsgüter
	- 6. Sonstige Betriebseinnahmen
- 2. Für Ausgaben:
	- 1. Wareneinkäufe (einschl. Bezugskosten)
	- 2. Löhne, Gehälter, Lohn- und Kirchensteuer
	- 3. Soziale Aufwendungen
	- 4. Büromaterial
	- 5. Kfz-Kosten (betriebl. Anteil)
	- 6. Telefon, Porto
	- 7. Geringwertige Wirtschaftsgüter
	- 8. Abschreibungen
	- 9. Umsatzsteuerzahlungen an das Finanzamt
	- 10. Sonstige Betriebsausgaben

Daraus wird die Differenz gebildet (entweder Gewinn oder Verlust) und in das entsprechende Feld im Formular 'Anlage GSE zur Einkommensteuererklärung' eingetragen.

Die Konten der Einnahme-Überschussrechnung können bei Bedarf unter Einstellungen unter dem Reiter E/Ü-Konten geändert werden. Maximal sind 100 Einnahmen- und 100 Ausgaben-Konten möglich. Wer sich nicht sicher ist, was ein sinnvoller 'Kontenrahmen' für die eigenen Bedürfnisse wäre, kann zur Not ein letztes Mal einen Steuerberater konsultieren.

Wer nicht gleich ausdrucken möchte, kann im Dateimenü 'Seitenansicht' wählen und erhält einen Ausdruck 'auf dem Bildschirm'.

Eine Besonderheit ist die Option 'Vorauszahlungssoll für UST-Erklärung merken'. Ein Häkchen hier führt dazu, dass der UST-Betrag für diesen Abrechnungszeitraum am Jahresende bei der UST-Erklärung auftaucht samt allen anderen Zahlungen und so der Gesamt-Jahressoll für UST-Zahlungen berechnet werden kann. EC&T geht dabei einfach davon aus, dass der bei der Umsatzsteuervoranmeldung berechnete Soll auch beglichen wird und rechnet es rein für das Jahresende, für die abschließende UST-Erklärung zusammen. Die UST-Zahlung an das Finanzamt musst dabei extra noch auf das entspr. Konto gebucht werden.

Es wäre falsch, einfach den Gesamtbetrag des Kontos "UST-Zahlungen an das Finanzamt" o.ä. zu nehmen und als UST-Soll bei der UST-Erklärung abzugeben, weil darin auch Zahlungen für das letzte Jahr enthalten sein können (die Zahlung für Dezember erfolgt in der Regel im Januar). Deshalb gibt es die UST-Soll-Merken Funktion in EC&T. Nochmal: Das eine ist UST-Zahlungen in einem Jahr, das andere ist UST-Zahlungen für ein Jahr. Diesen Unterscheidung muss man sich bei der UST-Erklärung bewusst machen.

Beim Druck der Umsatzsteuervoranmeldung füttert man den Drucker direkt mit dem Formular vom Finanzamt bzw. lässt das Formular gleich mitdrucken. Alle nötigen Angaben werden dabei automatisch in die richtigen Felder geschrieben. Wer alle drei Monate oder gar jeden Monat eine Voranmeldung machen muss wird diese Funktion zu schätzen lernen.

Hinweis: Ab 2005 ist die elektronische Abgabe der Umsatzsteuervoranmeldung über ELSTER verpflichtend. Mit anderen Worten: Jeder Unternehmer ist per Gesetzt verpflichtet sich einen Computer und einen Internet-Anschluss anzuschaffen. EasyCash&Tax verfügt dazu über eine Schnittstelle zum Programm Winston.

Der Formulardruck ist für einen HP-LaserJet 5 gemacht worden. Durch Veränderung der beiden Zahlenwerte im Druckdialog kann der Ausdruck horizontal und vertikal angepasst werden. Sollten nur einzelne Werte nicht richtig positioniert sein, kann dies in der Datei uva.ini im Programmverzeichnis korrigiert werden. Wer die UmSt weder in Deutschland noch in Österreich voranzumelden hat, kann durch Veränderung dieser Datei den Ausdruck auf das landestypische Formular anpassen.

## **5.0 Jahresabschluss**

Eine selten benutzte aber wichtige Funktion ist der Jahresabschluss. Im Menü unter Datei/Jahresabschluss kann eine neue Buchungsdatei für das nächste Jahr aus der alten erzeugt werden. Dabei werden AfAs und Dauerbuchungen übernommen.

Zum Neujahr erinnert eine Meldung automatisch an den fälligen Jahresabschluss.

# **6.0 CSV-Export**

Unter Menü->Datei->Export kann man seine Daten in ein recht verbreitetes Format exportieren, das u.a. von Microsoft Excel und Access verstanden wird, das sog. CSV-Format (Comma Separated Value). Dabei handelt es sich um einfachen Text, der mit Trennzeichen (Semikolon) voneinander unterschiedene Werte enthält. Die einzelnen Spalten der Datei haben folgende Bedeutung.

Datum;Belegnummer;Brutto-Betrag;MWSt-Satz;akt.AfA;ges.AfA;AfA-Nettorestwert;Buchungstext;Konto

Hinweis: Um die exportierten Buchungen in eine Bestehende EasyCash&Tax-Buchungsdatei zu importieren kann das CSV-Import-Plugin von Rüdiger Hermann verendet werden.

## **7.0 FAQ**

#### **FAQ: Allgemeine Fragen**

Warum wird EasyCash&Tax nicht professionell und auf kommerzieller Basis vermarktet? Das hat mehrere Gründe.

Zum einen ist es ein Tribut an alle Freeware-Autoren: vom netten kleinen Excel-Sheet zur Zinsberechnung bis zu Linux.

Daneben habe ich nicht die beste Erfahrung mit der Vermarktung von Software gemacht. (Deshalb schule ich im Moment auch um auf Soziologie :-)

Software ist eine ganz besondere Ware. Insbesondere im Internet neigt Software dazu, nur dann populär zu werden, wenn sie gratis ist.

Wie werde ich automatisch über updates informiert?

Alle, die sich (kostenlos) registrieren lassen, bekommen eine Info-Mail, wenn eine neue Release vorliegt. Registrieren kann man sich am besten mit dem Kontakt-Formular.

## **FAQ: Steuerliche Fragen**

Nach Aussage des Finanzamtes sind z.B. die Betriebskosten eines gewerblich genutzten Kfz nicht mehr voll beim Vorsteuerabzug zu berücksichtigen, dito Reisekosten wie z.B. Übernachtungen oder Geschäfts Anlässlich Geschäftsreisen ist der Vorsteuerabzug in voller Höhe aus Rechnungen für Übernachtungen des Unternehmers (als Person) oder von Auswärtstätigkeiten der Arbeitnehmer zu gewähren. Voraussetzung ist eine auf den vorsteuerabzugsberechtigten Unternehmer ausgestellte Rechnung. Bei Reisen mit öffenlichen Vekehrsmittel wie (Bahn, Straßenbahn,Taxi) können weiterhin Vorsteuern abgezogen werden.

Bei PKW, die vor dem 1.4.99 angeschafft wurden, ist der volle VST-Abzug aus allen PKW-Kosten erlaubt. Bei PKW, die nach dem 1.4.99 angeschafft wurden ist die Vorsteuer nur zu 50% aus allen Kosten abziehbar. Z.B. Tankrechnung über 232 DM:

116 DM als Betriebsausgaben (buchen mit 116 brutto und 0% MWSt-Satz)

116 DM als Betriebsausgaben inkl. VST (buchen mit 116 DM brutto und 16% MWSt-Satz) Update 24.08.2004:

In der Zeit vom 01.04.1999 bis zum 04.03.2000 dürfte der Abzug der Vorsteuer zu 100 % möglich sein, weil die Rückwirkung nicht EU-konform ist.

In der Zeit vom 05.03.2000 bis zum 31.12.2002 ist der Vorsteuerabzug auf 50 % zurecht gemäß § 15 Abs. 1b UStG begrenzt.

Ab dem 01.01.2003 bis zum 31.12.2003 dürfte die Vorsteuer wiederum zu 100 % abzugsfähig sein, weil die Ermächtigung der EU lediglich bis zum 31.12.2002 befristet war.

Seit dem 01.01.2004 ist weiterhin der 100%ige Abzug möglich, da die Regelung des § 15 Abs. 1b UStG gestrichen wurde.

Eine offizielle Stellungnahme der Finanzverwaltung zu diesem Urteil ist abzuwarten. Es ist jedoch davon auszugehen, dass sie die obigen Regelungen bestätigen wird. Weiteres bitte hier nachschlagen.

Vorsteuer aus Bewirtungskosten sind nur zu 80% abzugsfähig. Bsp. Bewirtungskosten 80 DM:

 \* 80%: 64 DM mit Vost-Abzug und Betriebsausgabe (buchen mit 64 DM brutto und 16% MWSt-Satz)

 \* 20%: 16 DM (brutto) nicht abzugsfähige Betriebsausgabe (buchen mit 16 DM brutto und 0% MWSt-Satz)

Manche Nutzer haben mir geschrieben, dass sie den Split anders machen: Z.B. bei dem KFZ-Beispiel den Nettobetrag plus 8% VST auf Konto "KFZ" buchen. Dann 50% der VST auf Konto "nicht abzugsfähige VST" mit 0% USt., buchen.

(Keine Gewähr für die Richtigkeit der Angaben. Im Zweifelsfall empfiehlt es sich, einen Steuerberater oder die entsprechende Fachliteratur zu konsultieren.)

Wie buche ich Umsatzsteuerersattungen bzw. Zahlungen?

Als Betriebsausgaben bzw. -einnahmen mit einem MwSt-Satz von 0%. Es ist sinnvoll, sich dafür unter 'Einstellungen' Buchungsposten-Presets anzulegen:

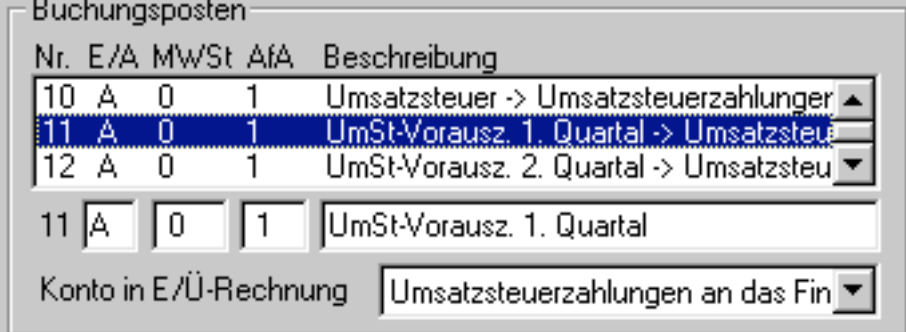

Was und wann buche ich, den Rechnungsbetrag zum Rechnungsdatum oder den Zahlbetrag zum Zahlungsdatum?

Bei Ist-Versteuerung wird der Zahlbetrag zum Zahlungsdatum gebucht. Ist-Versteuerung kann jede/r beim Finanzamt beantragen, wenn der jährliche Umsatz 250.000 DM nicht übersteigt.

Ich möchte gerne wissen, wie ich Gutschriften zu einer Rechnung verbuchen kann. Gibt es eine Möglichkeit, damit der Betrag dem entsprechenden Konto gegengebucht werden kann? Ganz einfach den Betrag mit einem Minu-Zeichen voran auf das entspr. einnahmenkonto verbuchen.

Wie verbucht man innergemeinschaftliche Lieferungen an Abnehmer mit MWSt-ID? Innergemeinschaftliche Lieferungen sind steuerfrei, da sie schon im Land des Abnehmers versteuert werden - sie werden also mit 0% Steuersatz verbucht. Wenn im Kontonamen die Zeichenkette "UST-ID" auftaucht, wird die Summe auch korrekt im entspr. Feld der Umsatzsteuervoranmeldung eingetragen.

#### Wann setze ich die Privat-Split Funktion ein?

Es gibt zwei Fälle: Einmal private Mitnutzung von Betriebs-Ressourcen, die als Einnahmen gebucht werden müssen, und einmal betriebliche Nutzung von privaten Einrichtungen. Für ersteren Fall ist die Privat-Split-Funktion eigentlich gedacht. Z.B. Das häusliche Arbeitszimmer gehört zur zweiten Kategorie. Das neue EÜR-Formular führt dafür in Zeile 51 zwei Felder auf, die unter Ausgaben laufen: anziehbare und nicht-abziehbare Aufwendungen für ein häusliches Arbeitszimmer. Für diese beiden Felder sind erst einmal Konten zu erschaffen. Bei konstanten Kosten diese mit zwei Dauer-Ausgaben befüllt werden. Bei

variablen Kosten müssen der abziehbare und nicht-abziehbare Anteil jeweils einzeln berechnet werden, wobei der Formelrechner helfen kann.

Wie werden UST-Vorauszahlungen verbucht und wie ist das mit dem UST-Vorauszahlungssoll in der UST-Erklärung?

Die realen UST-Zahlungen an das Finanzamt in einem Buchungsjahr und die UST-Schuld gemäß UST-Erklärung sind zwei verschiedene Sachen. Bei der UST-Schuld dürfen nur Vorauszahlungen für das angegebene Jahr angerechnet werden, auch wenn diese erst am Anfang des Folgejahrs erfolgen. Die UST-Zahlungen müssen -- egal für welches Jahr sie geleistet werden -- in dem Jahr der Zahlung als Betriebsausgaben verbucht werden.

#### **FAQ: Technische Fragen**

Wie binde ich EC&T an ein Warenwirtschaftssystem, wie z.B. CAO Faktura, an? Am besten mit dem CSV-Plugin. Einen Artikel zu dem Thema gibt es auch.

Welche Systemanforderungen stellt EC&T? EC&T ist sehr genügsam... CPU: 386er oder höher Arbeitsspeicher: Das Programm benötig ca. 5MB Hauptspeicher, zusätzlich zum für das Betriebssystem notwendigen Speicher CD-ROM: nicht benötigt Grafikauflösung: min. 640x480, mit 16 Farben, 256 empfohlen Sound: nicht benötigt Betriebssystem:Windows 95,98,ME,NT,2000 oder XP (einige meinen, EC&T läuft auch gut unter Wine mit Linux) freier Festplattenspeicher: ca. 1,5-2,5 MB

Warum werden bei Dauerbuchungen keine Buchungsnummern generiert? Die Buchungen werden zwar automatisch erzeugt. Aber die Buchungsnummern auf den entsprechenden Belegen zu vermerken, das muss immer noch von Hand gemacht werden. Deshalb keine Buchungsnummern.

Warum stehen keine Werte im UmSt-Voranmeldungsformular für 'verbleibender Betrag', 'Vorauszahlungssoll' und 'noch zu entrichten/Erstattungsanspruch'?

Das Programm verfolgt nicht, wann dem Finanzamt tatsächlich etwas gezahlt wurde. Das muss manuell eingetragen werden. Möglicherweise sind ja noch von letztem Jahr UmSt-Zahlungen an das Finanzamt vorhanden, die aber nicht in das Vorauszahlungssoll für das aktuelle Jahr eingerechnet werden dürfen. Ein Modul, das Zahlungen an das oder Erstattungen vom Finanzamt verwaltet, ist aber sicher eine sinnvolle Erweiterung.

Mandantenfähigkeit: Wie kann ich EC&T dazu bringen, verschiedene Kontenrahmen, Addressdaten, Presets und andere Einstellungen zu benutzen (z.B. weil mehrere Personen den gleichen Rechner benutzen)?

Eine richtige Mandantenfähigkeit steht schon recht weit oben auf der ToDo-Liste und ich plane das mit der nächsten größeren release. Bis ich das eingebaut habe geht eine Quasi-Mandantenfähigkeit darüber, dass man ECT in verschiedenen Verzeichnissen installiert, weil dadurch eine andere EasyCT.ini Datei in diesem Verzeichnis benutzt wird. Hier stehen sämtliche Einstellungen drin. Es empfiehlt sich dann die Buchungsdateien mit Hilfe von Verknüpfungen zu öffnen, die jeweils auch die EasyCT.exe in dem richtigen Verzeichnis startet.

Das Problem dabei ist, dass die Dateiverknüpfung, also welches Programm für das Öffnen einer .eca-Datei genutzt wird, eben nur für ein Programm funktioniert und dass die Dateiverknüpfung dann nicht mehr richtig funktioniert und man deshalb eine Programmverknüpfung unter Angabe der zu öffnenden Datei machen muss. Wie geht das?

Dazu am Besten einen kleinen Ordner erstellen, auf dem Desktop z.B. und dort die Dateiverknüpfungen erstellen. Das kann man machen, indem man die EasyCT.exe-Datei aus dem entsprechenden Programmverzeichnis in den neuen Ordner per drag-and-drop 'rüberzieht und dabei die STRG- und Shiftgleichzeitig drückt, bevor man die Maustaste zur drop-Operation loslässt. Mit der rechten Maustaste auf die neue Verknüpfung und Eigenschaften wählen. Bei 'Ziel' sollte jetzt etwas wie

'C:\Programme\EasyCash&Tax\EasyCT.exe' stehen. Dahinter jetzt mit einem Leerzeichen getrennt den Pfad zur passenden Dokumentdatei z.B. 'd:\eigene dateien\steuer\jahr2005.eca' eintragen. Wenn der Pfad Leerzeichen enthält, muss er mit Anführungszeichen(") umgeben werden. So kann sichergestellt werden, dass ECT die richtigen ini-Dateien zusammen mit den entspr. .eca- Buchungsdateien öffnet.

Wieso berücksichtigt EC&T bei Jahresabschluss, Einnahmen-Überschussrechnung oder Umsatzsteuererklärung nur einen einzigen Monat?

Wahrscheinlich sind versehentlich alle Monate in einzelnen Buchungsdateien (\*.eca) gespeichert. Es ist so gedacht, dass alle Buchungen eines Jahres in einer einzigen Buchungsdatei versammelt sind. Zur Korrektur eine Jahres-Datei anlegen, dann jeweils die einzelnen Monate unter Menü->Datei->Exportieren in eine CSV-Datei speichern und mit dem CSV-Import-Plugin wieder in die Jahres-Buchungsdatei importieren.

Wie kann ich eine Datensicherung machen, bzw. wie geht das so kompakt wie möglich? EC&T speichert alle Buchungsdaten in Dateien der Form \*.eca (im Zweifelsfall unter Startmenü->Suchen- >Dateien und Ordner danach auf der Festplatte suchen). Sämtliche relevanten Einstellungen (wie z.B. die Konten) werden in der Datei EasyCT.ini, die sich im Programmverzeichnis befindet, gespeichert. Es empfiehlt sich aus steuerrechtlichen Gründen nach Jahresabschluss ein EC&T unter Menü->Datei- >Exportieren die Buchungsdaten auch in Form von CSV-Dateien zu speichern und in die Datensicherung mit einzubeziehen.

#### **FAQ: Technische Probleme (siehe dazu auch im Bugtracker)**

EC&T druckt nur die letzte der beiden Seiten der UmSt-Voranmeldung. Was läuft verkehrt? Das ist ein mysteriöses Problem, bei dem ich bisher noch nicht wirklich am Grund angelangt bin. Aber es gibt ein workaround:

Unter Start->Einstellungen->Drucker mit der rechten Maustaste auf den Drucker und aus dem erscheinenden Menü Einstellungen wählen, dann Erweitert, Druckaufträge direkt zum Drucker leiten auswählen.

Bei der Erstellung der Buchungspresets unter Einstellungen->Allgemein erschienen in der Kontenauflistung unten rechts nur die Ausgabenkonten. Was mache ich falsch? Das Feld E/A bestimmt, ob das entspr. Buchungs-Preset für Einnahmen oder aber für Ausgaben ist. Nachdem in das Feld ein E eingetippt und z.B. mit der Tabulator-Taste wieder verlassen wurde, erscheinen in der Konten-Liste die Einnahmen-Konten.

Nach der Neuinstallation in einem anderen Verzeichnis funktioniert die Übertragung der Belege aus Rechnung2 nicht mehr.

Das EC&T-Verzeichnis für die Export-Datei muss in Rechnung2 unter Menü->Beleg- >EasyCash&Tax\_Export->Eigene\_Auswahl->Weiter->Weiter angepasst werden.

Nach der Neuinstallation sind meine Einstellungen und der Kontenrahmen nicht mehr da. Höchstwahrschienlich ist bei der Neuinstallation ein anderes Programmverzeichnis gewählt worden. EC&T sucht dort nach einer Datei easyct.ini, in denen die Benutzereinstellungen gespeichert sind. Lösung: Diese Datei aus dem alten in das neue Verzeichnis kopieren. (Tipp: Um das alte Programmverzeichnis zu finden, kann man unter dem Windows-Start-Menü die Funktion Suchen->Dateien nutzen.)

Hilfe, meine Buchungen sind verschwunden!

Die Buchungsdaten werden in Dateien mit der Endung .eca gespeichert. Auf diese kann mit Menü- >Datei->Öffnen zugegriffen werden.

Wenn nicht klar ist, wo sich die Buchungsdatei(en) auf der Festplatte befindet, kann mit der Funktion Suchen->Dateien unter dem Windows-Startmenü nach Dateien der Form \*.eca gefahndet werden.

Wenn ich versuche, das Programm zu öffnen, sehe ich zwar unten in der Menuleiste, dass es auf ist, aber wenn ich drauf klicke, erscheint das Fenster nicht.

Meine bisherige Theorie ist, dass das Benutzern passiert, die das Hauptfenster ganz nach unten verschieben, um an andere Fenster zu gelangen (statt den Minimieren-Knopf zu drücken). Durch Wählen von Maximieren statt Wiederherstellen lässt es sich öffnen. Besser ist folgendes Vorgehen: EC&T beenden. Im Start-Menü auf Ausführen gehen, REGEDIT eintippen und auf OK. Den Schlüssel HKEY\_CURRENT\_USER\Software\Tools\EasyCash öffnen. Auf der rechten Seite alle Namen, die mit FrameWnd anfangen löschen (rechte Maustaste). Dann das Programm neu starten.